# Navigating Windows 8: finding hidden hotspots

### To log on—click the left Arrow to Switch User

- Using the mouse, how to...
  - Get to the Desktop
    - Click on the desktop icon
    - Return to the Start screen (or desktop)
      - Lower-left corner and then click the miniature Start screen (or desktop) that appears
    - Choose from currently running apps
      - Upper-left corner and then lower the mouse pointer. Click an app's thumbnail to return to it
  - Open the Charms bar
    - Lower- or upper-right corners
  - Search for an item
    - Open the Charms bar; click on the magnifier; type in a term; click on Apps, Settings or Files
  - See options for current app
    - Right-click a blank part of the app's screen
  - Close an app
    - Drag top of app to bottom of screen with the grabber hand
  - Pin an app to the Start screen—
    - Right click on the app/program icon and go to Pin to Start. To remove, rick click on the Start menu icon and right click and go to Unpin
  - Shut down
    - Open Charms; go to Settings and click the Shutdown icon

### Using keystroke/keyboard buttons, how to...

- Get back a step—Escape key
- Open the Start screen
  - Windows key
- Choose from currently running apps
  - Hold down Alt and press Tab repeatedly until you've highlighted the desired app. Then release both keys
- Open the Charms bar
  - Windows key and C
- See the currently viewed app's menus
  - Windows key and Z
- Shut down, lock screen, change password, task manager, on screen keyboard, magnifier, narrator
  - o Control, Alt, Delete

## Using a touch screen, how to...

- Open the Charms bar
  - $\circ$  Swipe from the right
- Open the Start screen
  - $\circ$  ~ Open the Charms bar and then tap the Windows icon.
- Cycle through last used apps
  - $\circ$   $\;$  Swipe from left and then tap the desired app.
  - See options for current program
    - $\circ \quad \text{Swipe from bottom} \quad$
- To pin/unpin an app, swipe down and select your choice

## To run programs as an "app," go to Tools to Relaunch in Windows 8 mode (try Chrome, for example)

Quick Search—just type what you are looking for—without using the search bar or anything

**To open in desktop view** when logging in, search for Navigation or Personalization, then click the Navigation tab. Check the box next to When I sign in or close all apps on a screen, go to the desktop instead of Start. Or go to Apps view if you prefer.

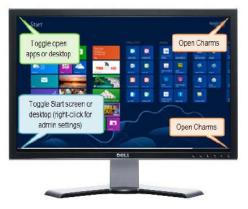